## **How to Create a Pinned Library in UNIFI**

Last Modified on 05/24/2021 3:03 pm EDT

Pinned libraries allow users to automatically search certain libraries connected with a project when that project is open in Revit.

Keep in mind that in order to set up Pinned Libraries, you will need to be aCompany Admin.

Click on the UNIFI Web Portal icon on the left side of the screen.

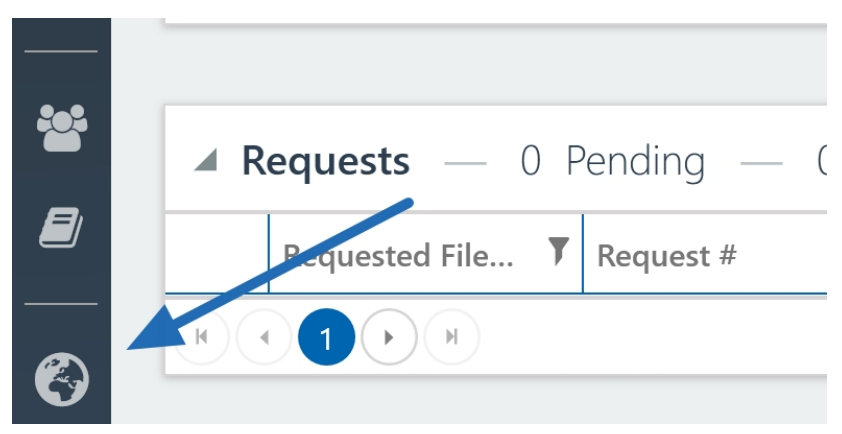

Next, select **Project Analytics** from the left side of the screen.

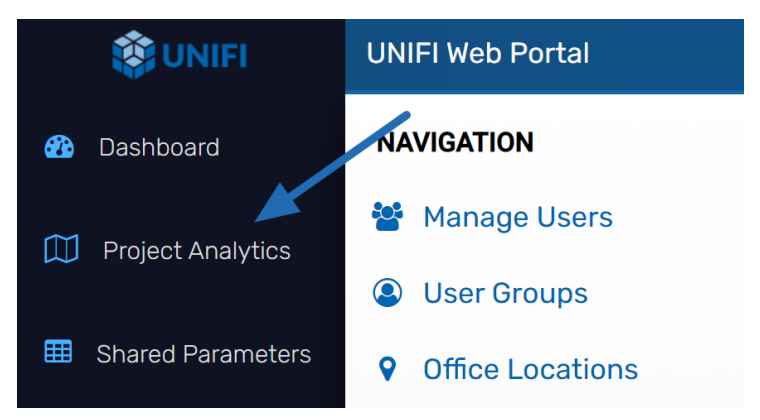

Next, select the **Projects** tab and then select the project that you'd like to create pinned libraries for.

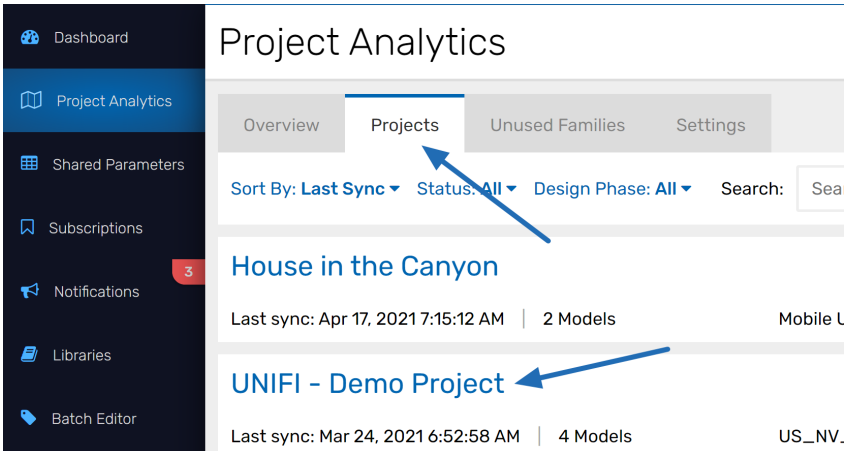

Next, select the **Libraries & Channels** tab.

## Project Analytics > UNIFI - Demo Project

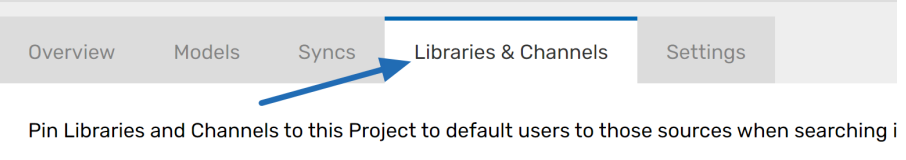

You can then select the toggle button under the **Pinned** column to indicate which libraries required for the project.

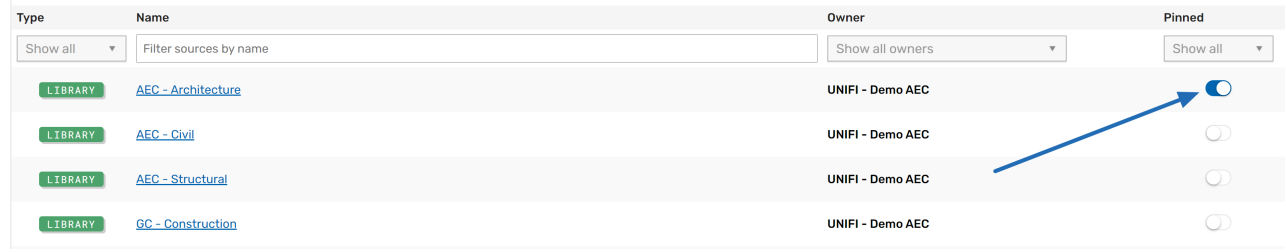

And now UNIFI will only search these libraries when a model for that particular project is open.